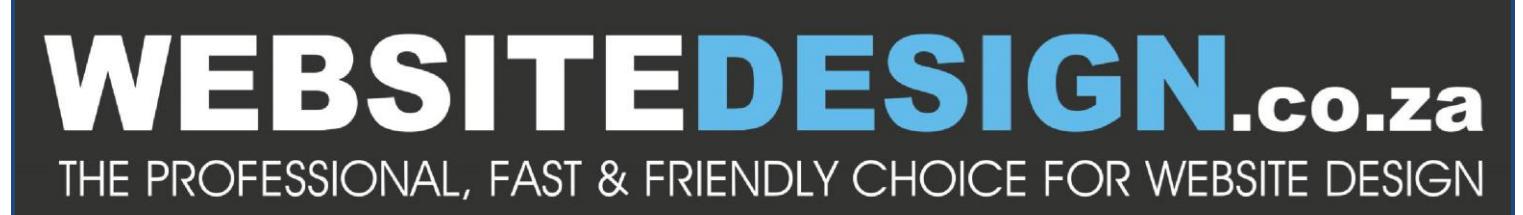

Call Us 086 111 5596 | info@websitedesign.co.za | www.websitedesign.co.za | CPT & JHB Offices

## **Setting up Email on Outlook 2007**

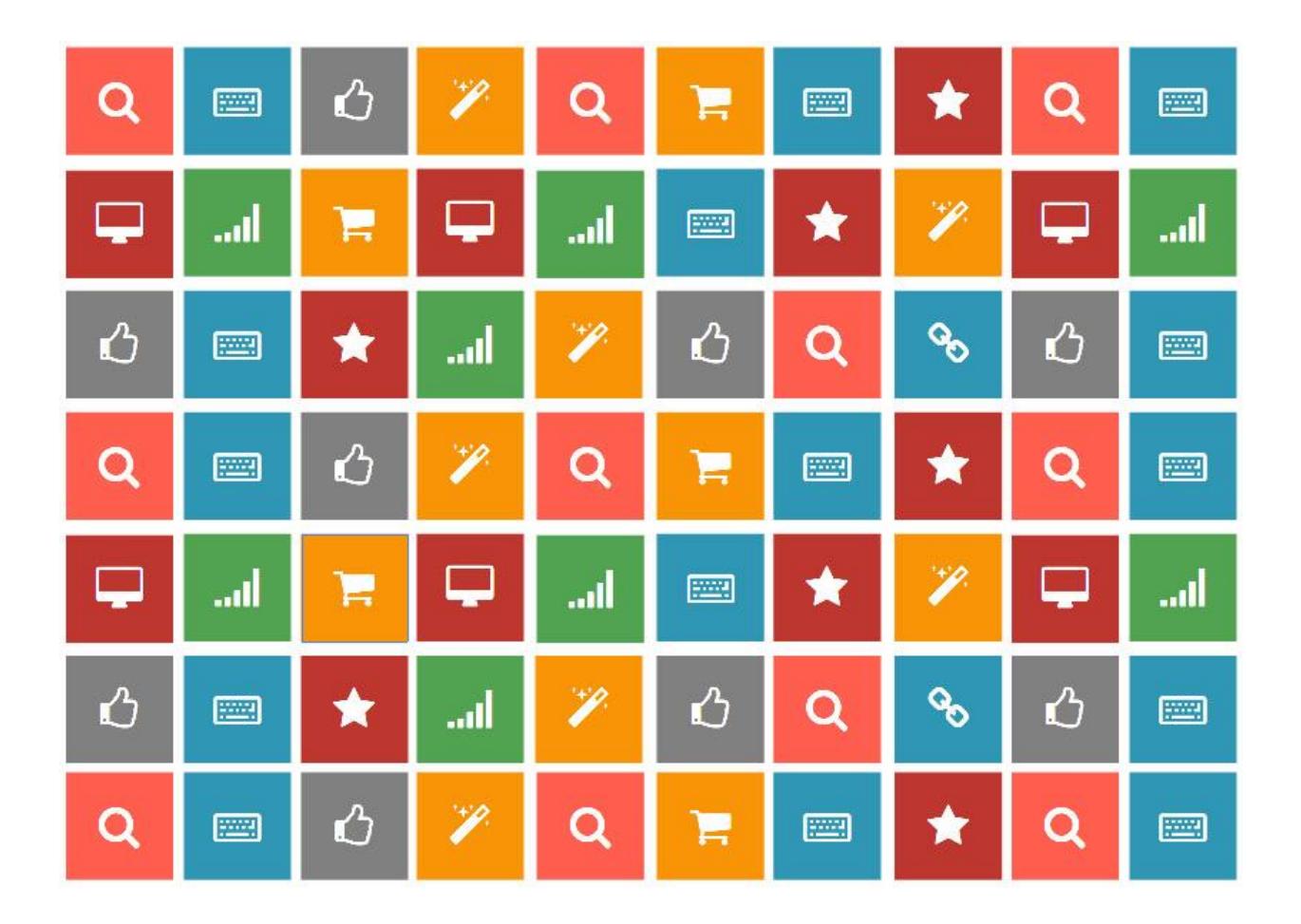

## *Disclaimer:*

*The user of this document automatically accepts and agrees that the Owner/s of this document attempts to ensure that the content remains accurate and to date, no liability will be accepted for any errors whatsoever. In addition, the Owner/s of this document do not claim ownership or management of any content. Any errors can be reported to support@websitedesign.co.za.* 

## **CONFIGURING YOUR EMAIL CLIENT: OUTLOOK 2007**

*Open* Outlook 2007.

Step 1. Click the Tools menu, and select Account Settings

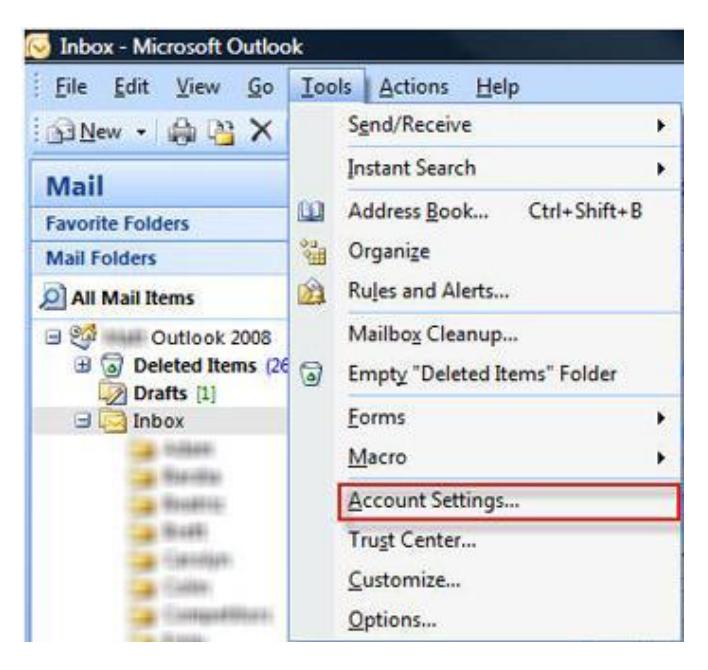

Step 2. The Account Settings window appears. Click New to add a new email account:

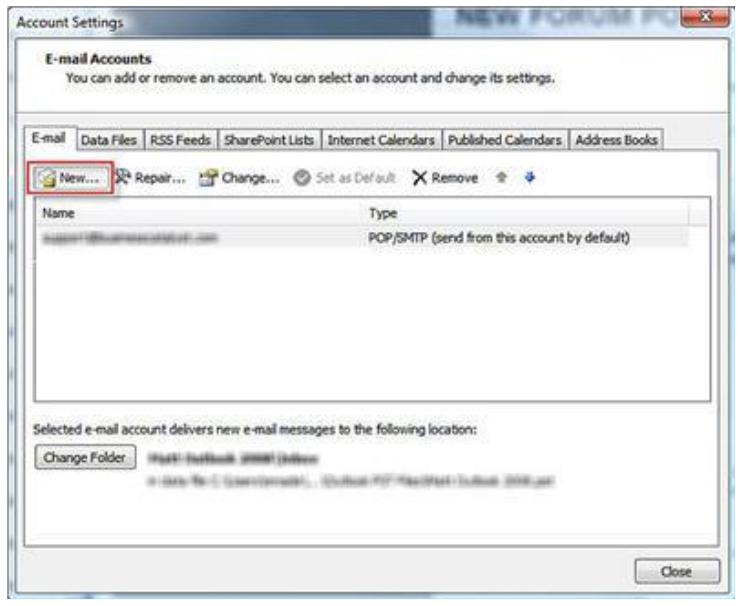

Step 3. Select the option: Microsoft Exchange, POP3, IMAP, or HTTP and click Next.

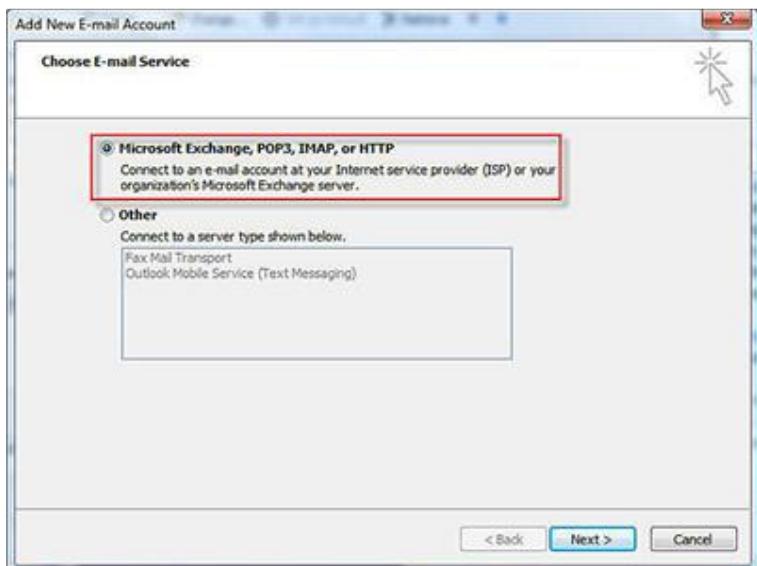

Step 4. Select the option in the bottom left corner to Manually configure server settings or additional server settings. Click Next.

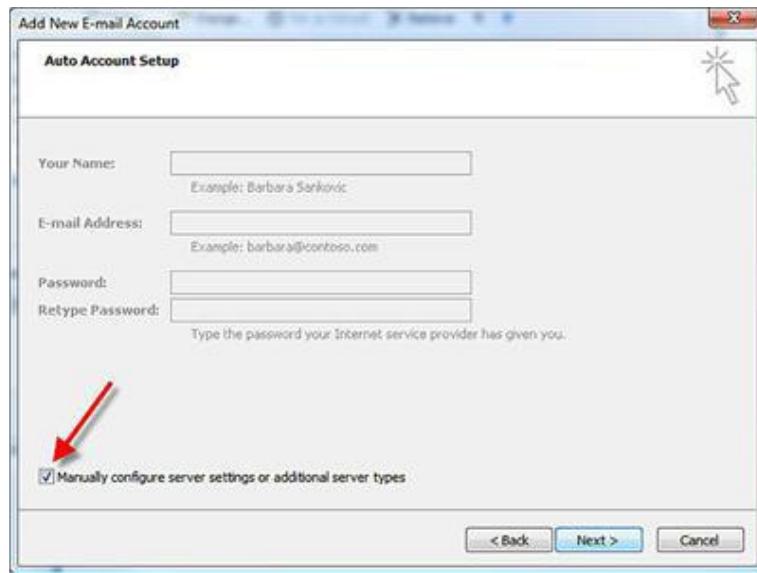

Step 5. Next, fill in the account information, using the following details:

Your Name: Enter your name -- this is the name that will be displayed to recipients of your sent messages.

Email address: This is your email address.

Account Type: POP3

Incoming mail server (POP3): mail.domainname.co.za where domainname.co.za is your domain name.

SMTP or sending server (SMTP): mail.domainname.co.za where domainname.co.za is your domain name.

Username: This is your email address.

Password: Enter the password for the email account

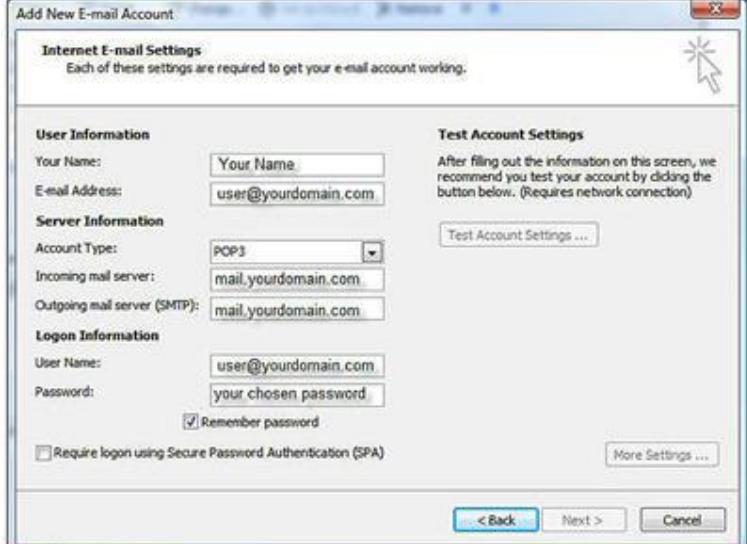

Click More Settings button.

Click the Outgoing Server tab.

Tick the option: My outgoing server (SMTP) requires authentication.

Select the option: "Use same settings as my incoming mail server".

Click on OK

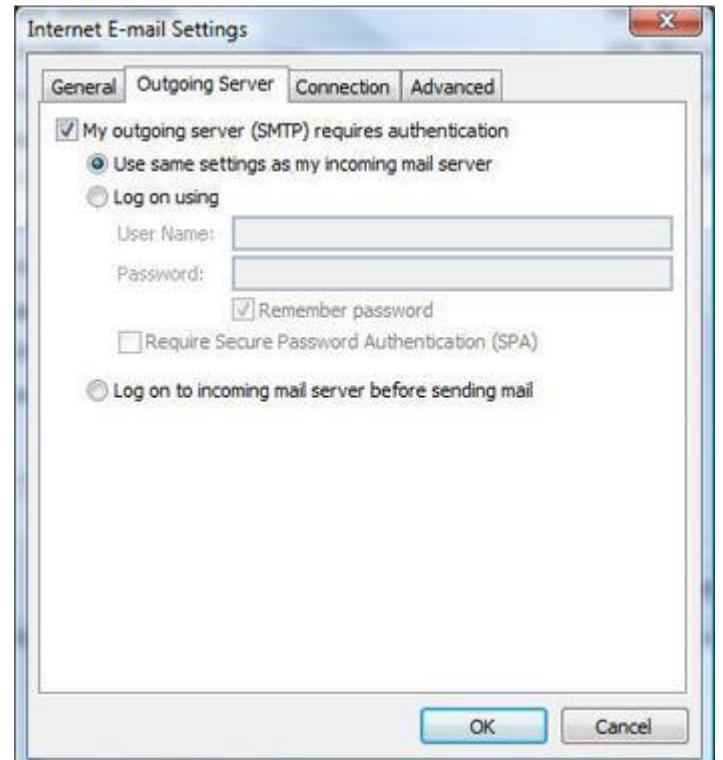

Click the Advanced tab.

Ensure that your settings look like the settings shown in this screenshot below. In particular, check that:

\* The Incoming server (POP) port is set to the default (110)

\* The Outgoing server (SMTP) port is set to 587

Click OK and then click Finish.

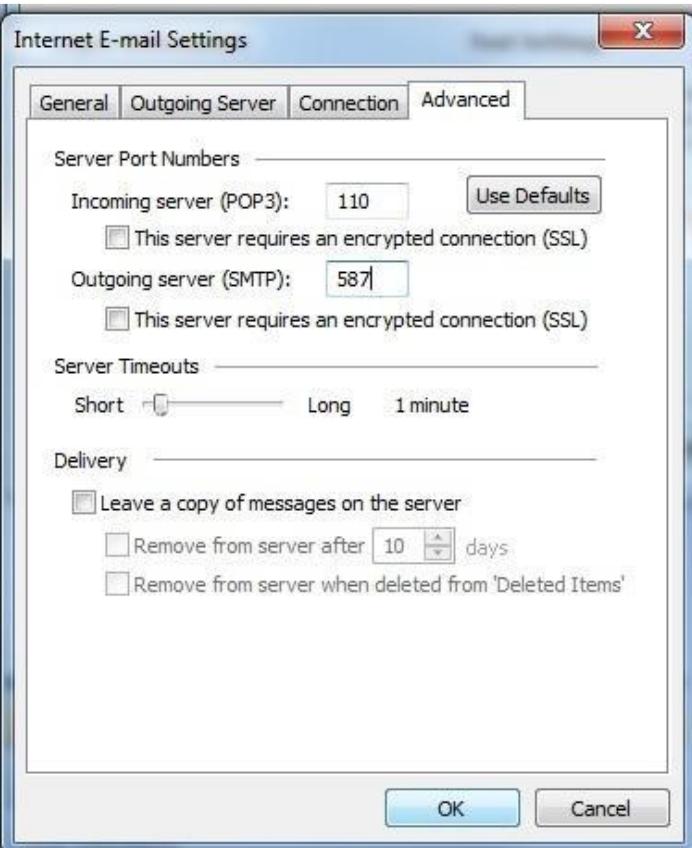

Test the new email account to verify that you can send and receive mail, by clicking Send/Receive.